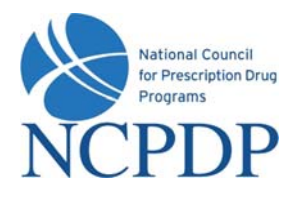

## **Log In**

- 1. Go to **www.NCPDPonline.org**
- 2. Enter your user name and password *(provided by NCPDP if you are your organization's authorized official, otherwise provided by your organization's authorized official)*
- 3. Your PIN will be required when creating a new NCPDP Provider ID pharmacy profile or updating key information in an existing pharmacy profile

#### **Manage Your Preferences**

#### *(Primary Information, Password, PIN and Alerts)*

- 1. Click the **My Preferences** tab
- 2. Make changes to your **Primary Information**, click the **Update** link
- 3. To update **Password, PIN, or Alerts**, click the corresponding link in **Actions** box, enter the required information, click **Update**

### **Update an NCPDP Provider ID Pharmacy Profile**

- 1. Click the **NCPDP Provider ID** tab
- 2. Click the **Update** link for a specific NCPDP Provider ID pharmacy profile
- 3. Select one of three options:
	- a. **Update NCPDP Provider ID Profile**  $\rightarrow$  make changes to pharmacy profile, click Submit to **NCPDP** when complete
	- b. **Change Relationship/Payment Center** → associate a new relationship or payment center, update or deactivate existing associated relationships or payment centers, click **Submit** to submit to NCPDP for verification
	- c. **Modify EFIO Permissions**  $\rightarrow$  elect to grant NCPDP permission to act as the EFIO for your pharmacy; download and sign **Authorization for EFIO** document, click **Submit** to submit to NCPDP for verification

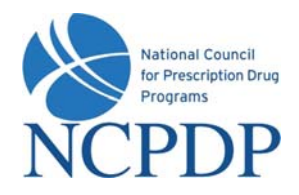

#### **Create a New NCPDP Provider ID**

- 1. Click the **NCPDP Provider ID** tab
- 2. Click the **New NCPD Provider ID** link in the **Actions** box
- 3. Select pharmacy Business Type, select **New NCPDP Provider ID for a new location**
- 4. Enter primary information for the new pharmacy, click **Next**
- 5. Enter requested information for each section of the pharmacy profile, click **Submit to NCPDP** when pharmacy profile complete
- 6. Indicate correct pharmacy normalized address (determined from pharmacy physical address) and whether or not to save normalized address as physical address

### **Deactivate an NCPDP Provider ID**

- 1. Click the **NCPDP Provider ID** tab
- 2. Click the **Update** link for a specific NCPDP Provider ID pharmacy profile
- 3. Select **Deactivate NCPDP Provider ID**
- 4. Enter **Effective Date**, indicate reason for deactivation, click **Submit**
- 5. Download and mail **CMS Form 10114** to CMS to deactivate NPI number associated with deactivated NCPDP Provider ID

# **Allow a 3rd Party Contracting Group to Access Your NCPDP Provider ID(s)**  *(3rd party contracting group initiates a request)*

- 1. You will be alerted if a 3<sup>rd</sup> party contracting group has request access to your NCPDP Provider ID(s)
- 2. Click the **NCPDP Provider ID** tab, click the **Waiting for Approvals** link in the **Pharmacies Queue** box
- 3. Click on the link for the NCPDP Provider ID (pharmacy DBA name) that has a **Change Type** of **PSAO Request**
- 4. Click the **Approve** or **Reject** button *(Accept request ONLY if you are working with or will be working with this 3rd Party Contracting Group)*

#### **Allow a 3rd Party Contracting Group to Access Your NCPDP Provider ID(s)**  *(You proactively grant access to a 3rd party contracting group)*

- 1. Click the **NCPDP Provider ID** tab, click the **Access to My NCPDP Provider ID** link in the **Actions** *Box*
- 2. Select the pharmacy for which you wish to grant access, click **Submit**
- 3. Enter the name of the 3rd party contracting group you wish to grant permission, click the **Search** button
- 4. Select the  $3^{rd}$  party contracting group from the search results by clicking the associated check box